# Snooping IGMP su SG350 e SG550  $\overline{a}$

## **Obiettivo**

Quando uno switch riceve traffico multicast, lo inoltra a tutte le porte connesse logicamente. In questo modo, gli host potrebbero ricevere traffico multicast che non erano preparati a elaborare, causando ritardi non necessari. L'attivazione dello snooping IGMP (Internet Group Management Protocol) consente a uno switch di ascoltare i messaggi IGMP per determinare quali host sono membri di gruppi multicast, consentendo al traffico multicast di essere inoltrato solo a tali host. In questo modo si impedisce agli host non membri di un gruppo multicast di ricevere traffico indesiderato.

Nota: Le operazioni descritte in questo documento vengono eseguite in modalità di visualizzazione avanzata. Per modificare la modalità di visualizzazione avanzata, andare nell'angolo superiore destro e selezionare Avanzate nell'elenco a discesa Modalità di visualizzazione.

L'obiettivo di questo documento è mostrare come abilitare lo snooping IGMP su SG350 e SG550.

#### Dispositivi interessati

- SG350
- SG550

#### Versione del software

● v2.0.0.73

### Abilitazione dello snooping IGMP

Passaggio 1. Accedere all'utility di configurazione Web e scegliere Multicast > Configurazione multicast IPv4 > Snooping IGMP. Viene visualizzata la pagina Snooping IGMP.

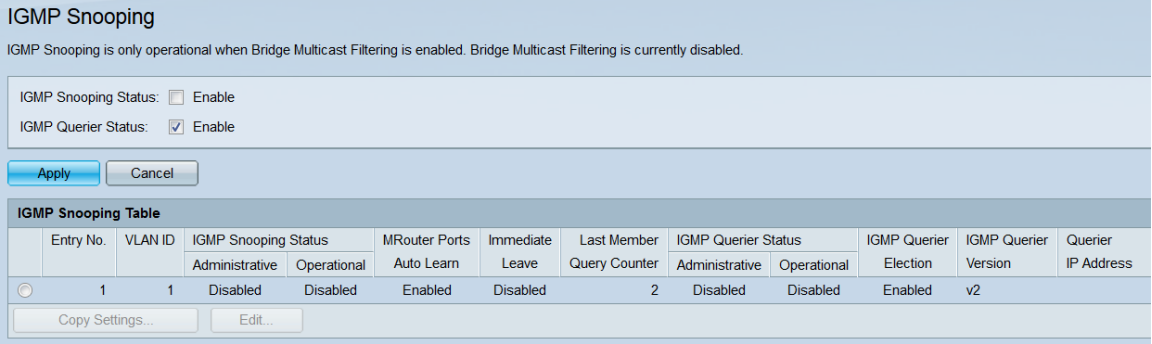

Passaggio 2. Nel campo *IGMP Snooping Status*, selezionare la casella di controllo **Enable** (Abilita) per abilitare lo snooping IGMP.

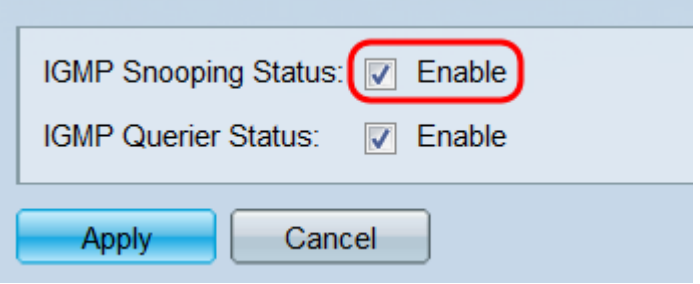

Nota: Lo snooping IGMP può essere operativo solo quando è abilitato il filtro bridge multicast. Per attivarlo, fare clic sul collegamento Bridge Multicast Filtering nella parte superiore della pagina.

Passaggio 3. Nel campo IGMP Querier Status, selezionare la casella di controllo Enable (Abilita)per fare in modo che lo switch agisca come un interrogante IGMP. Quando è abilitato, lo switch invia periodicamente query di appartenenza IGMP in modo che possa aggiornare le proprie tabelle di appartenenza.

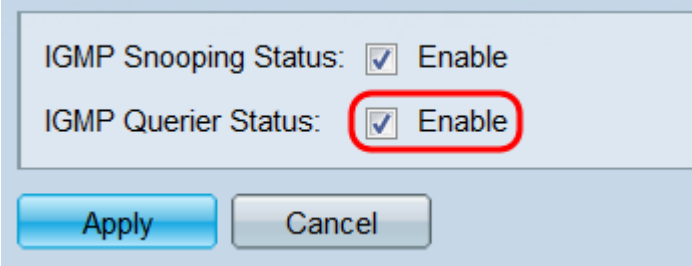

Passaggio 4. Fare clic su Applica. Le impostazioni vengono salvate.

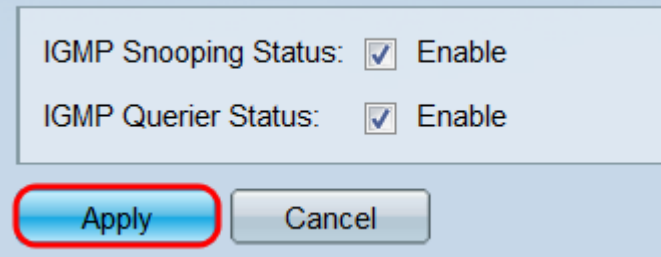

Passaggio 5. La tabella dello snooping IGMP visualizza tutte le VLAN attualmente configurate sullo switch e le relative impostazioni IGMP. Per modificare le impostazioni IGMP di una VLAN, selezionare il relativo pulsante di opzione e fare clic sul pulsante Edit (Modifica). Viene visualizzata la finestra Modifica impostazioni snooping IGMP.

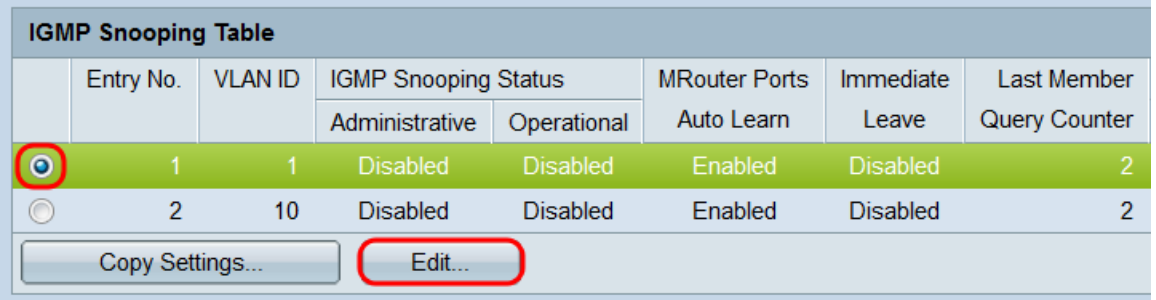

Passaggio 6. Nel campo VLAN ID, usare l'elenco a discesa per selezionare una VLAN da configurare. Questo campo mostra automaticamente la VLAN selezionata nella tabella di snooping IGMP e può essere usato per passare rapidamente da una VLAN all'altra per la configurazione senza tornare alla pagina Snooping IGMP.

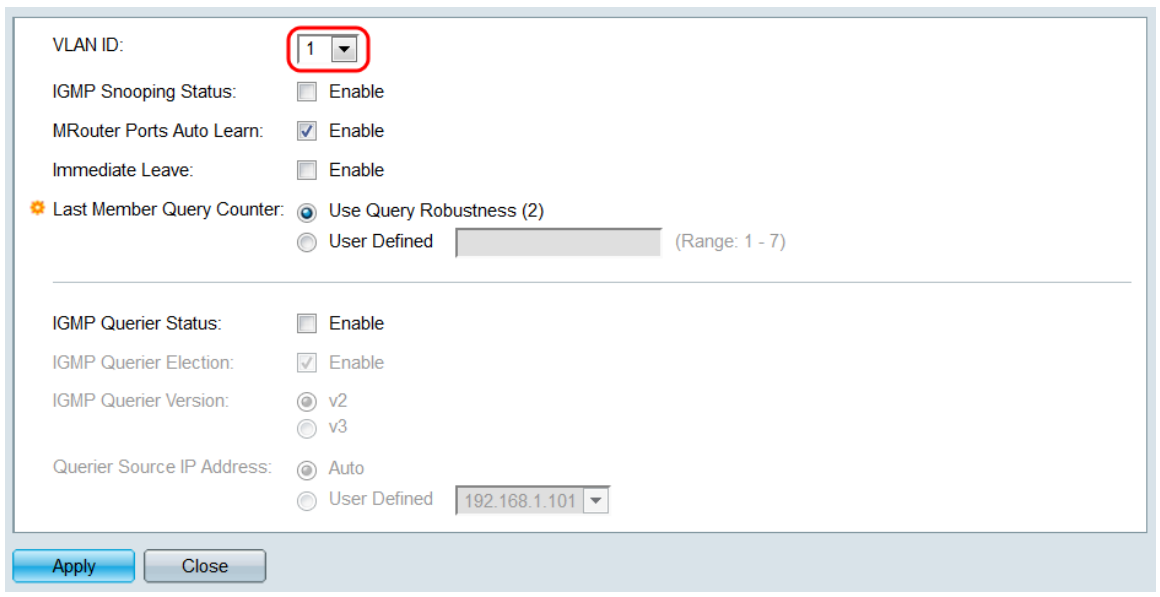

Nota: Per visualizzare le VLAN aggiuntive nel menu a discesa, è necessario aver già aggiunto e configurato le VLAN in Gestione VLAN > Impostazioni VLAN.

Passaggio 7. Nel campo *IGMP Snooping Status*, selezionare la casella di controllo Enable (Abilita) per abilitare lo snooping IGMP sulla VLAN specificata.

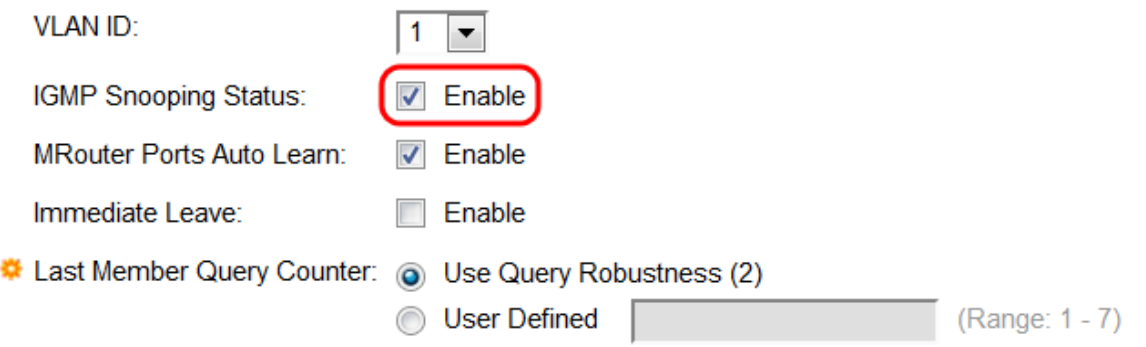

Passaggio 8. In MRouter Ports Auto Learn, selezionare la casella di controllo Abilita per fare in modo che la VLAN rilevi quale delle sue porte è connessa al router multicast.

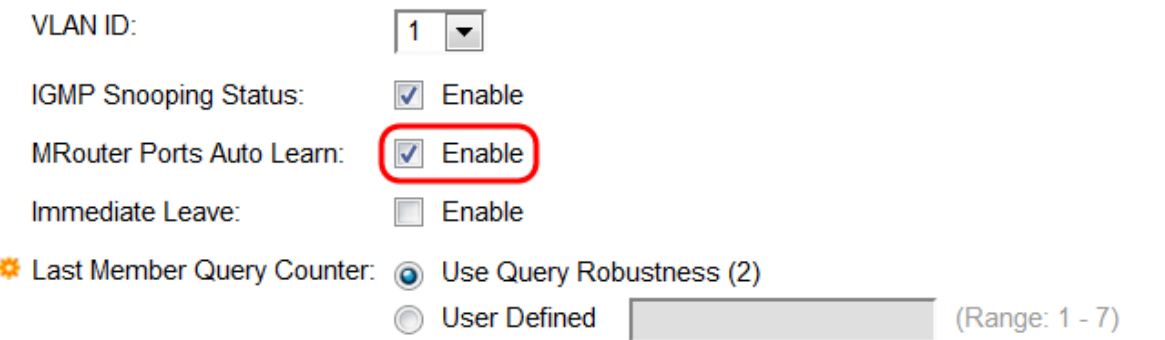

Passaggio 9. Nel campo Immediate Leave, selezionare la casella di controllo Enable per fare in modo che lo switch rimuova le interfacce dalla tabella di inoltro se inviano un messaggio di uscita. Dopo aver inoltrato i messaggi IGMP al router multicast, lo switch rimuoverà periodicamente le voci dalla tabella di appartenenza se non riceve report dai client multicast. Questa opzione riduce il tempo necessario per bloccare il traffico IGMP non necessario inviato agli host.

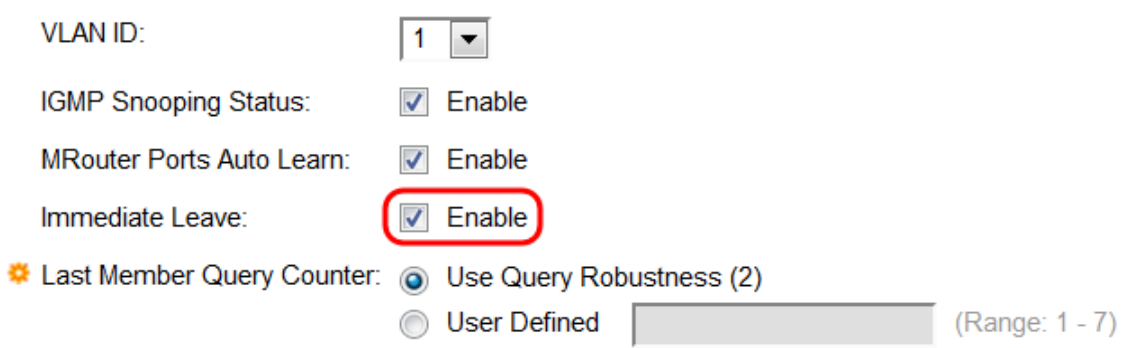

Passaggio 10. Nel campo Ultimo contatore query membro, selezionare un pulsante di opzione per determinare il numero di query IGMP specifiche del gruppo inviate prima che lo switch presuma che non vi siano più membri per il gruppo, se lo switch è l'interrogante selezionato.

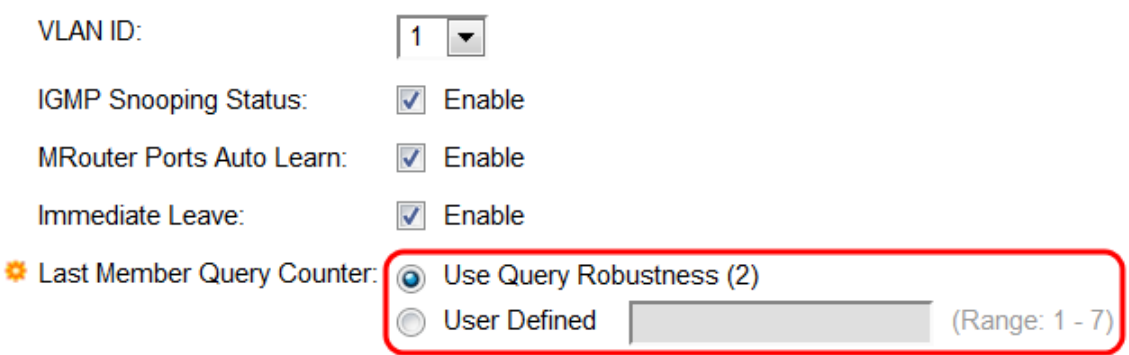

Le opzioni sono:

- Usa affidabilità query (2) Invia due messaggi prima di presupporre che il gruppo non contenga altri membri. Questa opzione è quella predefinita.
- Definito dall'utente: immettere il numero di messaggi che lo switch deve inviare nel campo di testo. L'intervallo è compreso tra 1 e 7.

Passaggio 11. Nel *campo IGMP Querier Status*, selezionare la casella di controllo Enable (Abilita) per impostare lo switch come Query IGMP. Normalmente il router multicast svolge questa funzione, ma se la VLAN non dispone di un router multicast, questa funzione è richiesta. Se non si abilita questa funzione, andare al passo 15.

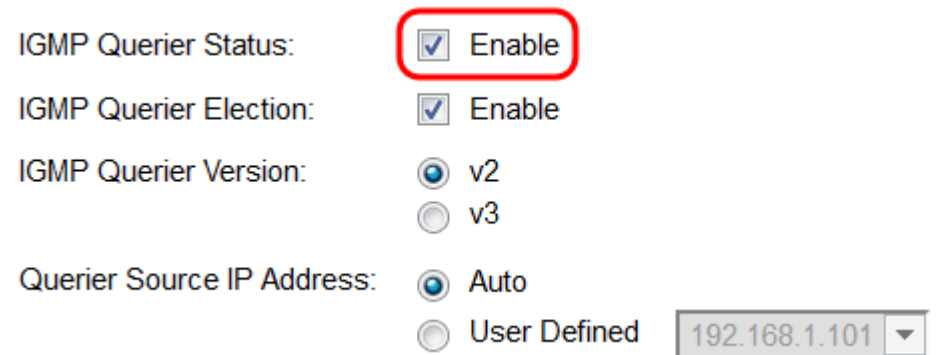

Passaggio 12. Nel *campo IGMP Querier Selection*, selezionare la casella di controllo Enable (Abilita) per fare in modo che lo switch supporti il processo di selezione del querier IGMP standard. Se è disattivato, lo switch attenderà 60 secondi prima di inviare i messaggi di query e si arresterà se rileva un altro query.

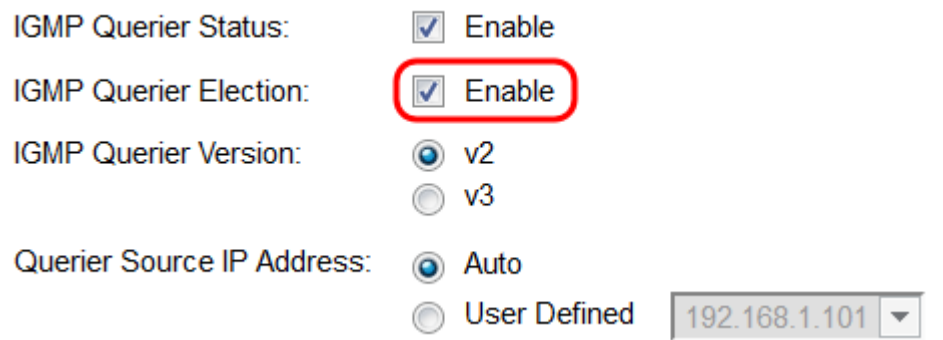

Passaggio 13. Nel campo IGMP Querier Version, selezionare un pulsante di opzione per scegliere la versione di IGMP che lo switch utilizzerà se diventa il querier selezionato. Selezionare la versione 3 (v3) se la VLAN contiene switch e/o router multicast che eseguono l'inoltro multicast IP specifico dell'origine. In caso contrario, selezionare la versione 2 (v2).

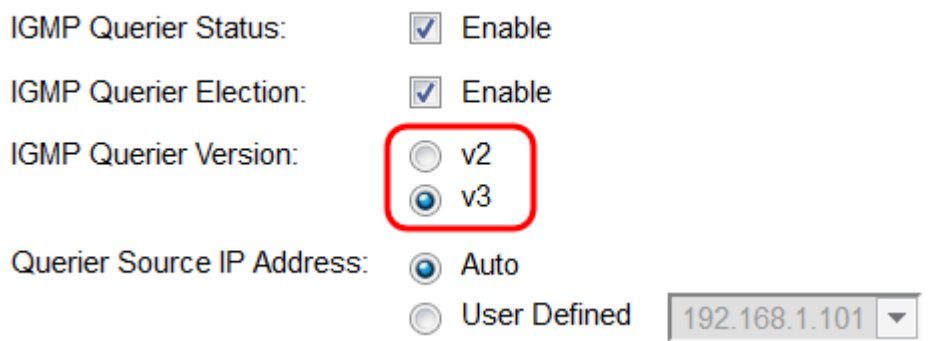

Passaggio 14. Nel campo Indirizzo IP origine query scegliere un pulsante di opzione per determinare l'indirizzo di origine del commutatore da utilizzare nei messaggi inviati. Scegliere Automatico per determinare automaticamente l'indirizzo di origine o Definito dall'utente per scegliere e l'indirizzo dall'elenco a discesa.

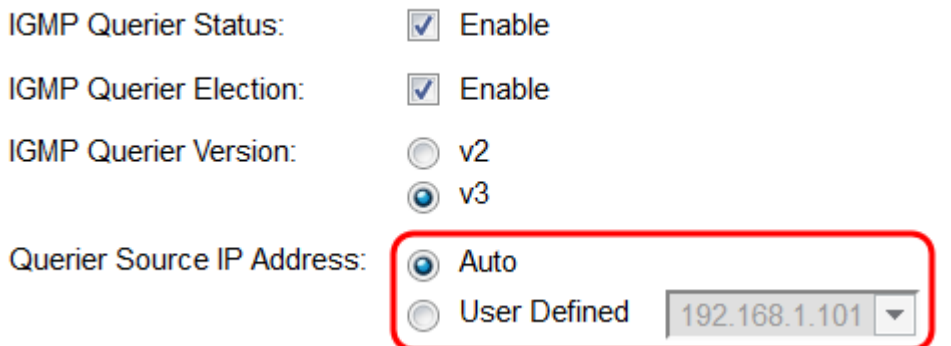

Passaggio 15. Fare clic su Applica. Le impostazioni vengono applicate alla VLAN specificata. È possibile scegliere un'altra VLAN da configurare selezionando il relativo ID nel campo VLAN ID, oppure fare clic su Close (Chiudi) per tornare alla pagina IGMP Snooping.

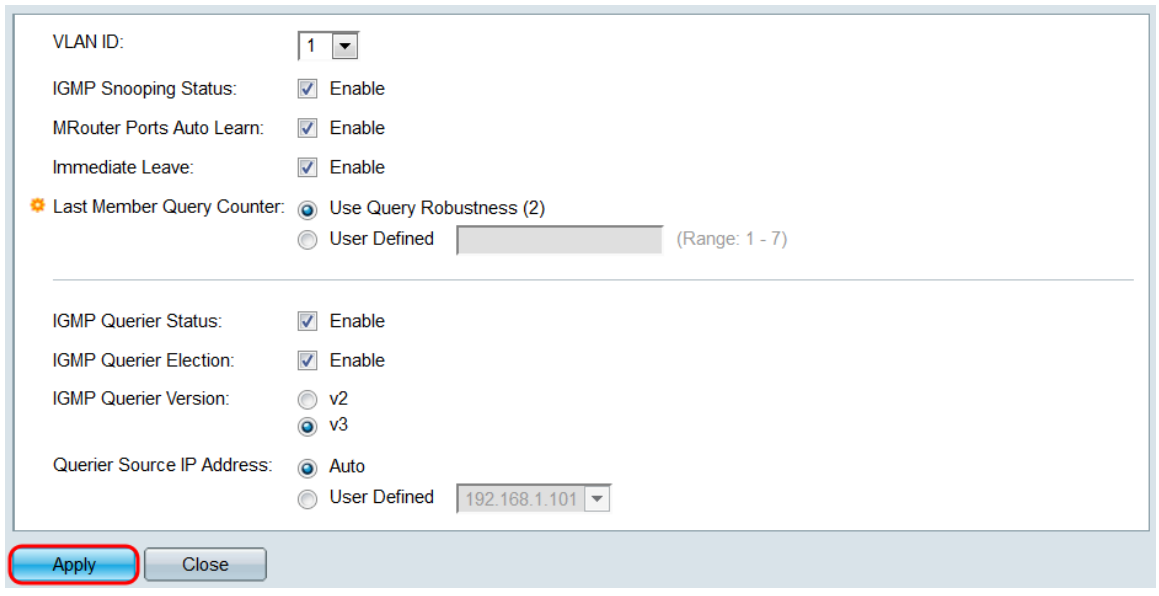

Passaggio 16. Per copiare rapidamente le impostazioni di una VLAN, selezionare il pulsante di opzione della VLAN che si desidera copiare e fare clic sul pulsante Copy Settings. Viene visualizzata la finestra Copia impostazioni.

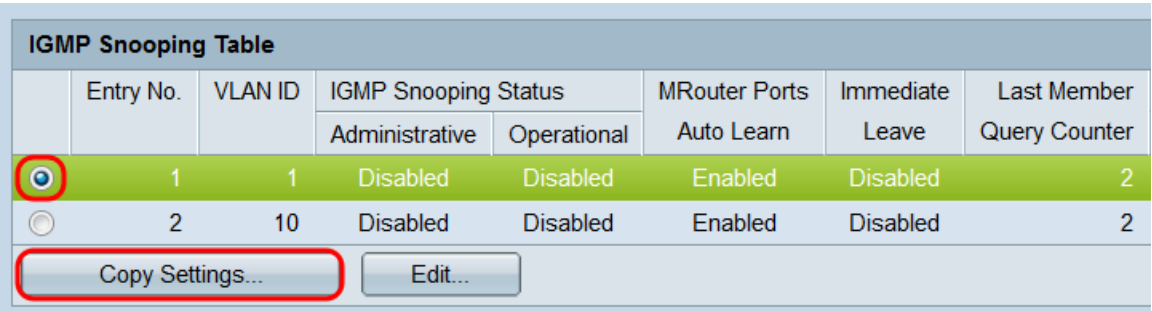

Passaggio 17. Nel campo di testo, immettere la VLAN o l'intervallo di VLAN in cui copiare le impostazioni. Fare clic su Apply (Applica) per copiare le impostazioni.

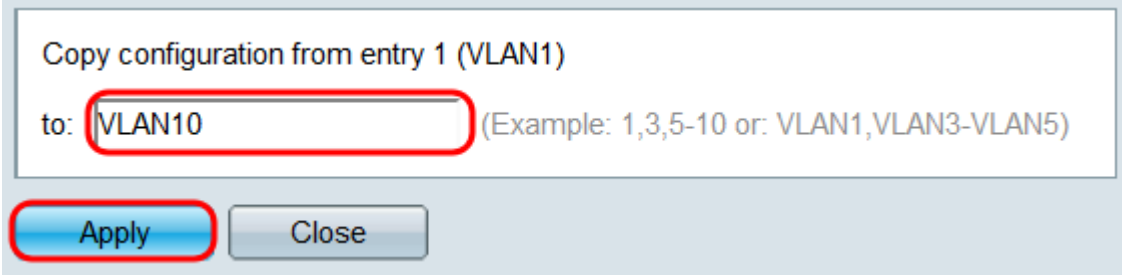

## Qui è disponibile un video relativo a questo articolo...

Fare clic qui per visualizzare altre Tech Talks di Cisco